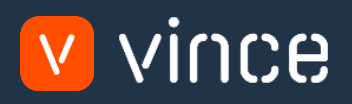

# Modèle VXL

# Modèle \_GLS840\_bon\_entrée\_GL\_Fldbsd

Manuel d'utilisation 31/01/2023

vince

# <span id="page-1-0"></span>Table des matières

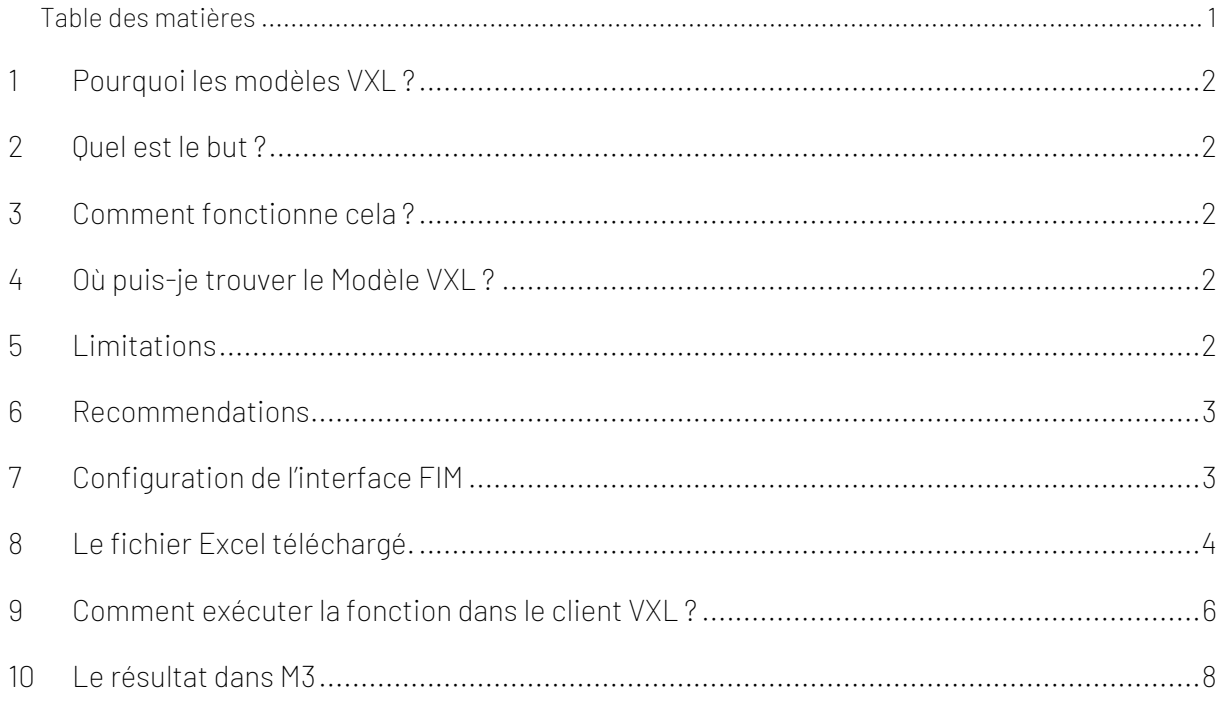

## Contrôle de version

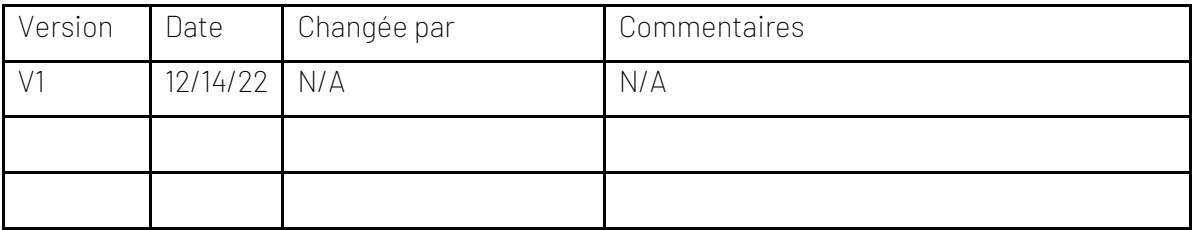

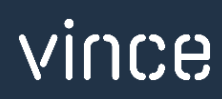

# <span id="page-2-0"></span>1 Pourquoi les modèles VXL ?

En général, l'objectif de VXL Modèle fonction est de donner aux clients un bon point de départ pour la maintenance des données dans un domaine spécifique dans M3. Un modèle VXL prédéfini peut fonctionner pour le client exactement comme il est, mais il se peut que le modèle ne soit pas totalement comme le client le souhaite, il peut manquer des données spécifiques ou, au contraire, fournir plus de données que nécessaires pour le client.

L'idée est que le modèle VXL soit un point de départ pour le client qui peut alors effectuer de petits ajustements si besoin afin que le modèle VXL s'adapte parfaitement à ses besoins spécifiques.

#### <span id="page-2-1"></span>2 Quel est le but ?

Le but de cette fonction VXL est d'économiser du temps et de l'argent pour importer plusieurs bons de Excel et directement dans le grand livre dans M3.

# <span id="page-2-2"></span>3 Comment fonctionne cela ?

Cette fontion a seulement une tâche d'importation de Excel vers M3 :

- o Vous pouvez importer plusieurs bons directement dans le grand livre en un clic.
- o L'importation utilise les API de l'interface GLS840MI

# <span id="page-2-3"></span>4 Où puis-je trouver le Modèle VXL ?

Ce modèle est installé dans « Vince Template Company » sur le serveur VXL. La fonction est appelée en français « Modele\_GLS840\_bon\_entrée\_GL\_Fldbsd » / et en anglais elle est appelée « TEMPL\_GLS840\_Voucher\_Entry\_GL\_FldBsd" ».

# <span id="page-2-4"></span>5 Limitations

- o Ce modèle VXL est destiné aux versions M3 qui ont la « nouvelle » interface GLS840MI appelée « Finance Interface » et les transactions API basées sur le terrain (voir la capture d'écran ci-dessous)
- o Pour ceux d'entre vous qui ont l'ancienne interface GLS840MI appelée « Generic GL Interface », il existe un modèle VXL alternatif pour cela.

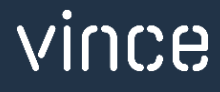

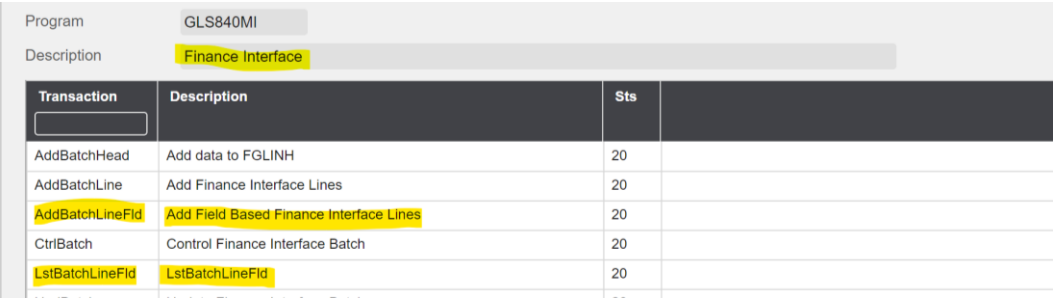

#### <span id="page-3-0"></span>6 Recommendations

- o Si vous souhaitez utiliser ce modèle VXL, il faut configurer une interface FIM dans le GLS850. La configuration d'une telle interface est décrite dans la documentation ci-dessous.
- o Si vous souhaitez apporter des modifications au modèle, nous vous recommandons de copier la fonction sur le serveur VXL et d'effectuer les modifications sur la fonction copiée.
- o Ce modèle VXL n'a pas été testé en profondeur par Vince, nous vous recommandons donc de le tester de manière approfondie dans l'environnement de test M3 avant de le transférer dans l'environnement de production M3.

# <span id="page-3-1"></span>7 Configuration de l'interface FIM

Pour que le VXL puisse transférer des données vers M3, une interface FIM doit être configurée dans le GLS850.

#### GLS850/B – FIM Interface

Ouvrez GLS850 et entrez un nom d'interface dans le champ « Interface Name » en anglais / En français, « Nom de l'interface ».

Et créer le nouveau.

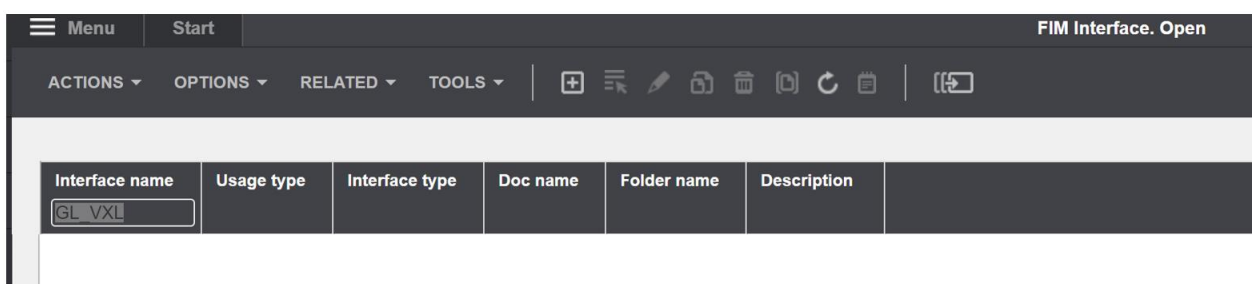

Dans GLS850/E, entrez la division, la description et tous les autres paramètres indiqués cidessous

(Assurez-vous de définir Type d'utilisation = API basée sur 2 champs).

Cliquez ensuite sur « Next » ou « Suivant » et vous avez terminé votre configuration.

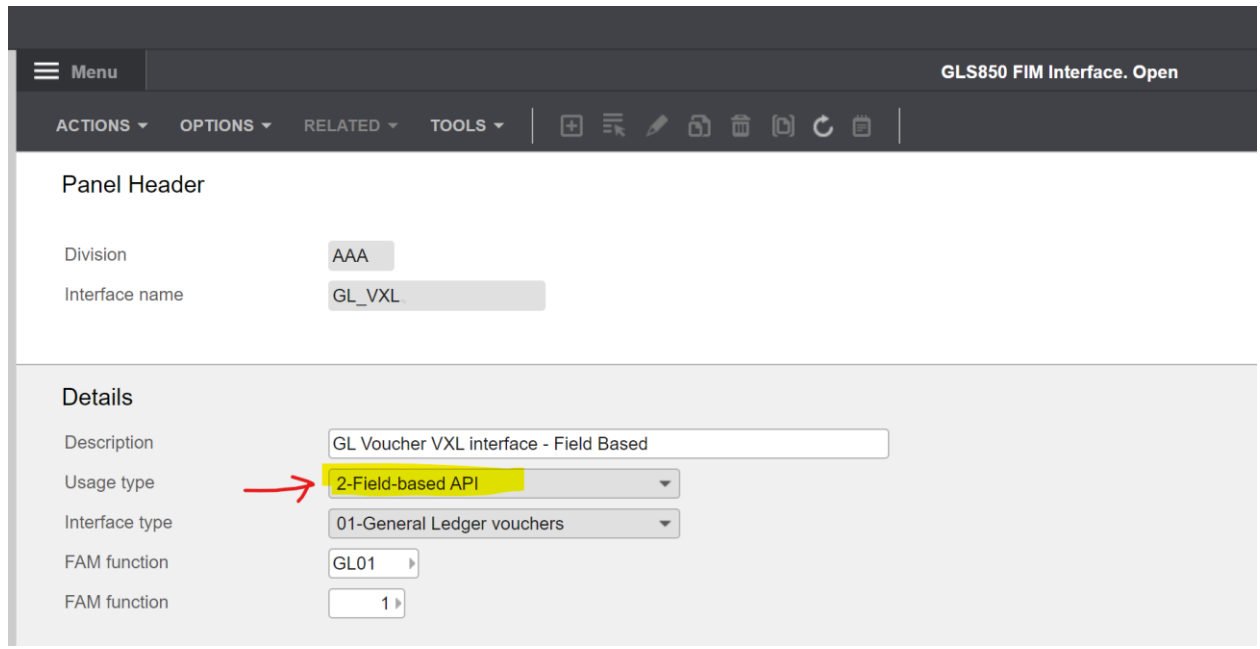

# <span id="page-4-0"></span>8 Le fichier Excel téléchargé.

Vous pouvez récupérer le fichier Excel téléchargé en ouvrant le client VXL, puis trouvez votre fonction « GLS840 entrée bons » / « GLS840 Voucher Entry », et cliquer sur cette icône à droite de la fonction.

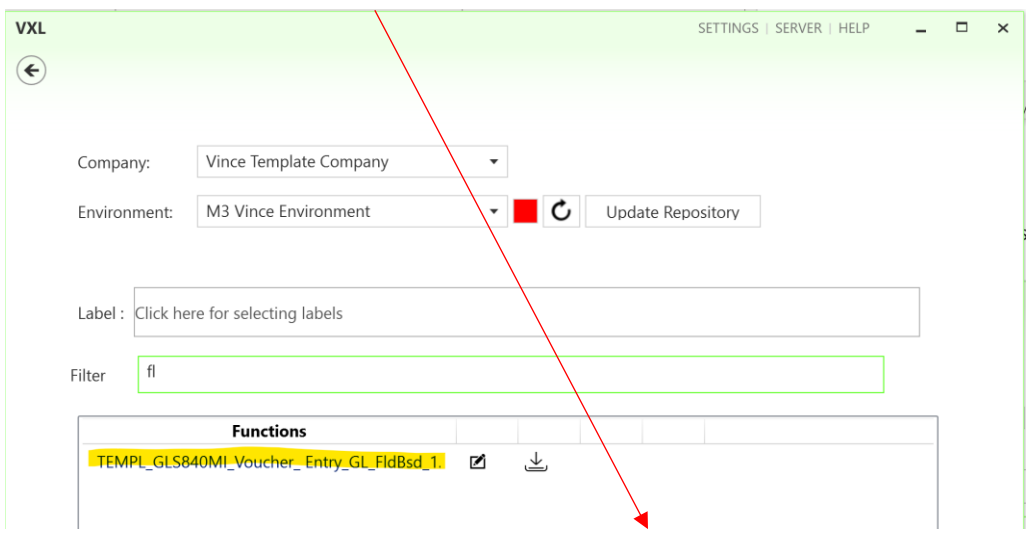

vince

Ce fichier Excel va alors s'ouvrir.

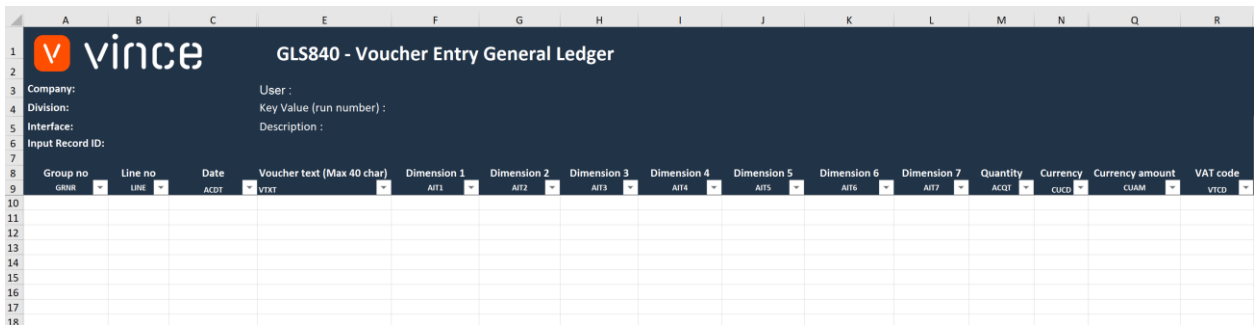

L'étape suivante consistera ensuite à entrer les données dans le fichier de téléchargement Excel comme indiqué ci-dessous.

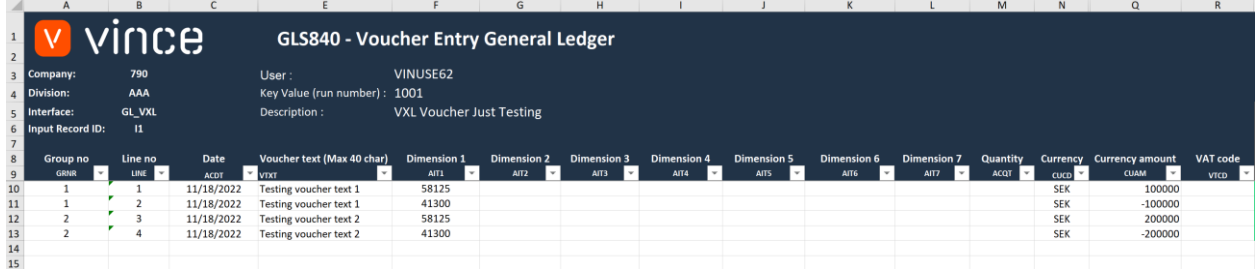

#### Informations d'en-tête Excel :

- o Cellule B3 : mettre numéro d'entreprise M3.
- o Cellule B4 : mettre numéro de division M3.
- o Cellule B5 : mettre le nom de l'interface.
	- o Il s'agit du nom de l'interface (GL\_VXL) que vous avez créé dans GLS850 dans le chapitre 1.
- o Cellule B6 : mettre l'identifiant de l'enregistrement d'entrée.
	- o Il s'agit normalement de « I1 », mais si vous n'êtes pas sûr, vérifiez votre interface dans GLS855.

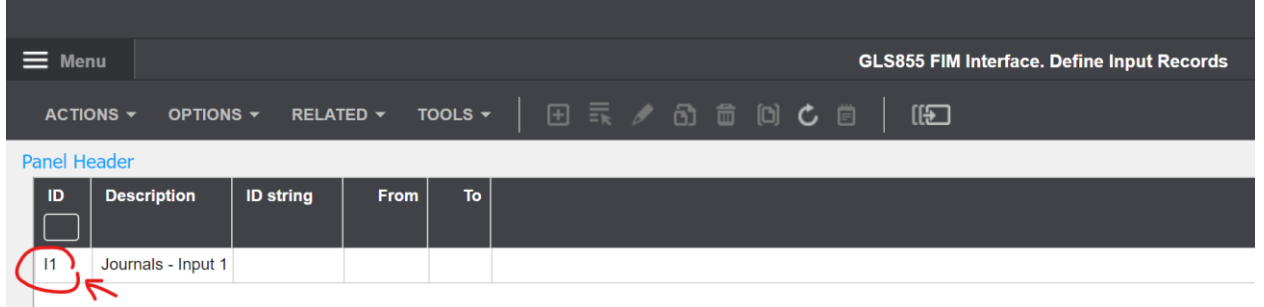

- o Cellule F3 : mettre l'utilisateur M3 (non obligatoire).
- o Cellule F4 : mettre le « numéro d'exécution de l'importation » dans la cellule F4. Il doit s'agir d'un numéro unique et non utilisé auparavant. Voir le champ « Valeur de clé » dans GLS840 si votre « numéro d'exécution d'importation » a déjà été utilisé.
- o Cellule F5 : mettre une description de l'importation que vous allez effectuer.

#### Informations sur la ligne Excel :

- o Entrez le numéro de groupe dans la colonne A.
- o Si vous utilisez le même numéro de groupe sur toutes les lignes, ceux-ci apparaîtront sur le même numéro de bon. Si vous donnez aux lignes des numéros de groupe différents comme indiqué sur la capture d'écran ci-dessus, les différentes lignes seront regroupées dans le même numéro de bon.
- o Le reste des colonnes est relativement explicite.
- o Si vous souhaitez modifier les noms de colonne des différentes dimensions comptables dans la feuille Excel, vous êtes libre de le faire.

### <span id="page-6-0"></span>9 Comment exécuter la fonction dans le client VXL ?

Cliquez sur le bouton « Importer dans M3 » :

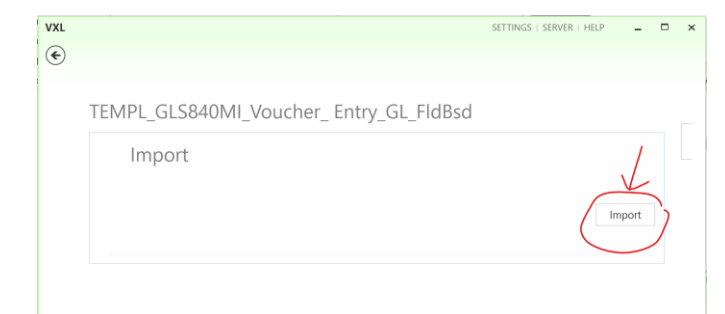

Et sélectionnez le fichier Excel à importer.

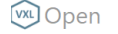

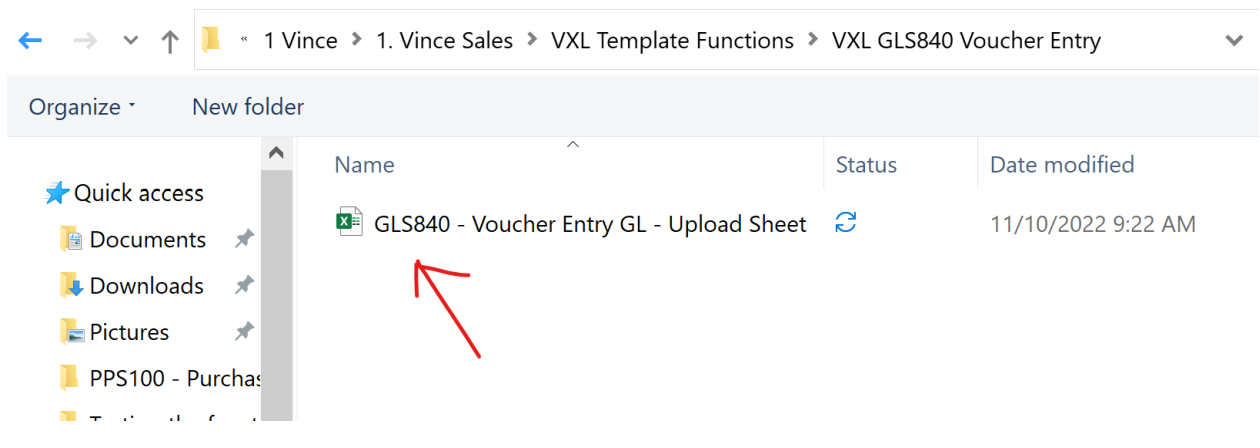

Une fois l'importation terminée, le fichier Excel téléchargé s'ouvre automatiquement et présente l'onglet Données avec les réponses de l'API sur le déroulement de l'importation.

Comme vous pouvez le voir sur la capture d'écran ci-dessous, l'importation s'est déroulée correctement pour les quatre lignes et les API impliquées dans l'importation.

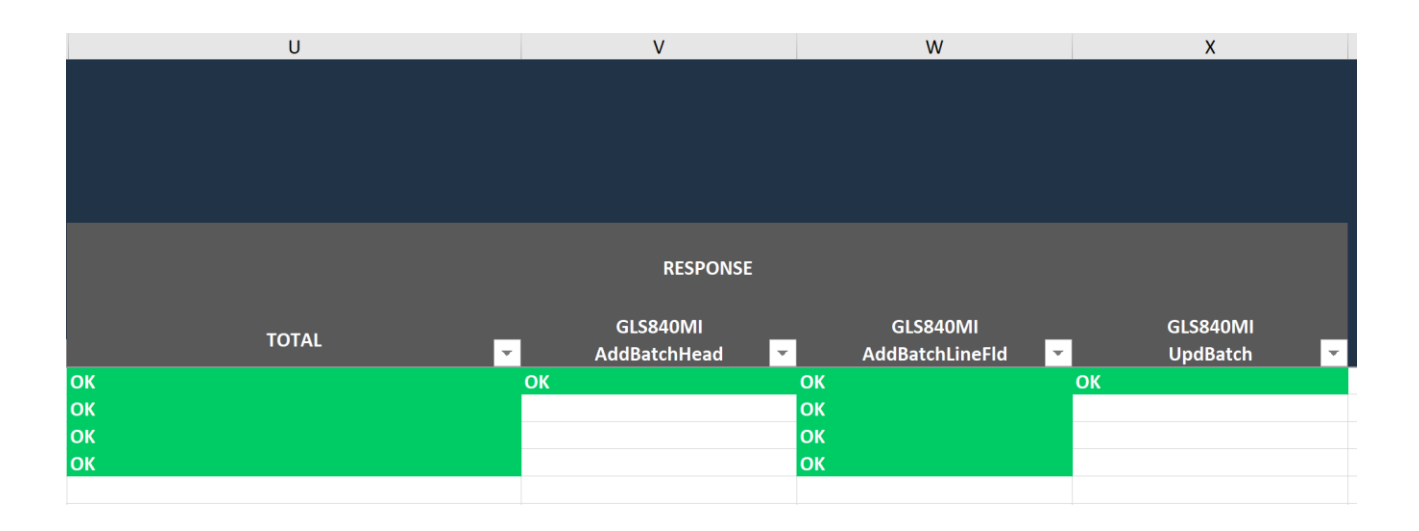

# <span id="page-8-0"></span>10Le résultat dans M3

Si, après l'importation, nous ouvrons GLS840 dans M3, nous voyons le résultat de l'exécution. Assurez-vous de définir le champ Type d'utilisation = 2

Nous voyons que nous avons reçu une valeur de clé égale à 1001 (qui est le même nombre que nous avons entré comme numéro d'exécution dans la cellule d'en-tête Excel F4).

Et le statut de l'exécution est égal à 20, ce qui signifie qu'il a été mis à jour vers le grand livre.

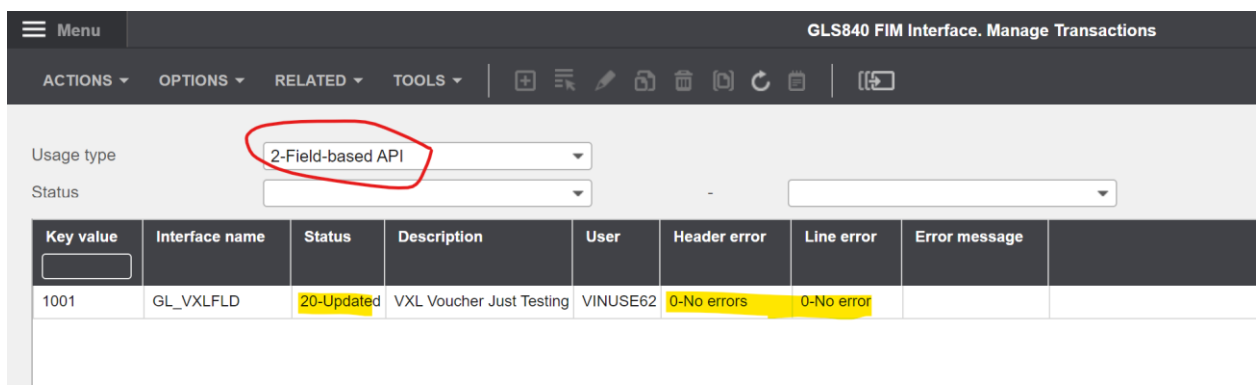

Les lignes du GLS842 ressemblent à ceci.

Notez que les lignes sont regroupées et ont reçu des numéros de bon distincts en raison du paramètre que nous avons effectué dans la colonne A de notre feuille Excel téléchargée.

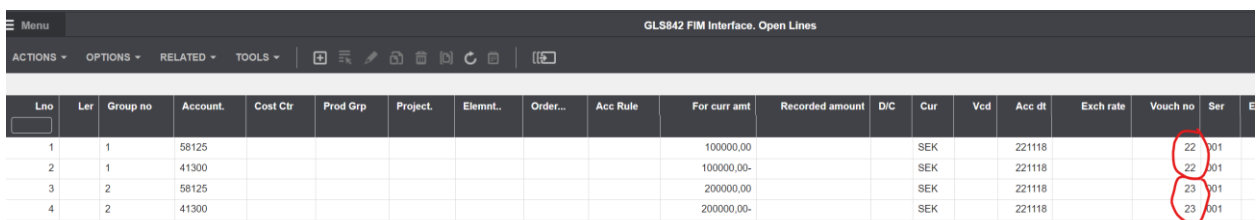

Nous espérons que ce modèle vous sera d'une grande utilité.

Bon courage !

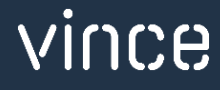